## แอพพลิเคชั่น อบต.ปอ องค์การบริหารส่วนตำบลปอ อำเภอเวียงแก่น จังหวัดเชียงราย \*\*\*\*\*\*\*\*\*\*\*\*\*\*\*\*\*\*\*\*\*\*\*\*

## **วิธีการใช้งาน**

1.ดำเนินการดาวน์โหลด แอพพลิเคชั่น อบตปอ. ในมือถือ ผ่านระบบ Play story แล้วจะมีแอพพลิเคชั่น อบต.ปอ ใน มือถือแล้วหน้าจอเพื่อเข้าสู่ระบบ โดยกรอกชื่อผู้ใช้งาน /หมายเลขโทรศัพท์ของผู้ใช้งานและกำหนดรหัสผ่านด้วยตัวเอง

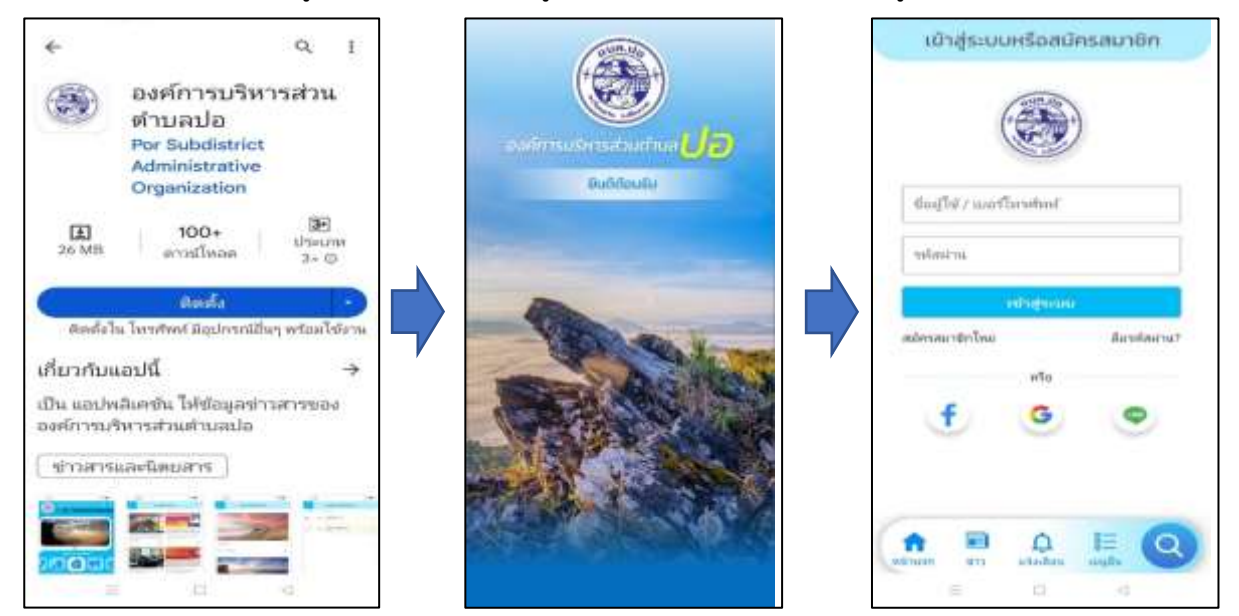

2.เข้าสู่หน้าจอหลักของแอพพลิเคชั่น อบตปอ. แล้วคลิกการแจ้งเรื่องร้องเรียน ตามหมวดหมู่ที่กำหนดไว้ 3. แจ้งเรื่องร้องทุกข์หรือต้องการรับบริการต่างๆ ในระบบ โดยระบุ หัวข้อ รายละเอียด เพศ สถานที่ต้องการแก้ไข ปัญหาหรือปักหมุดจากแผนที่ GOOGLE MAP พร้อมแนบรูปภาพสถานที่ /ภาพความเสียหาย หรือข้อมูลอื่นๆ 4. เมื่อกรอกข้อมูลเรียบร้อยแล้ว ให้ดำเนินการ กดส่งเรื่องร้องเรียน

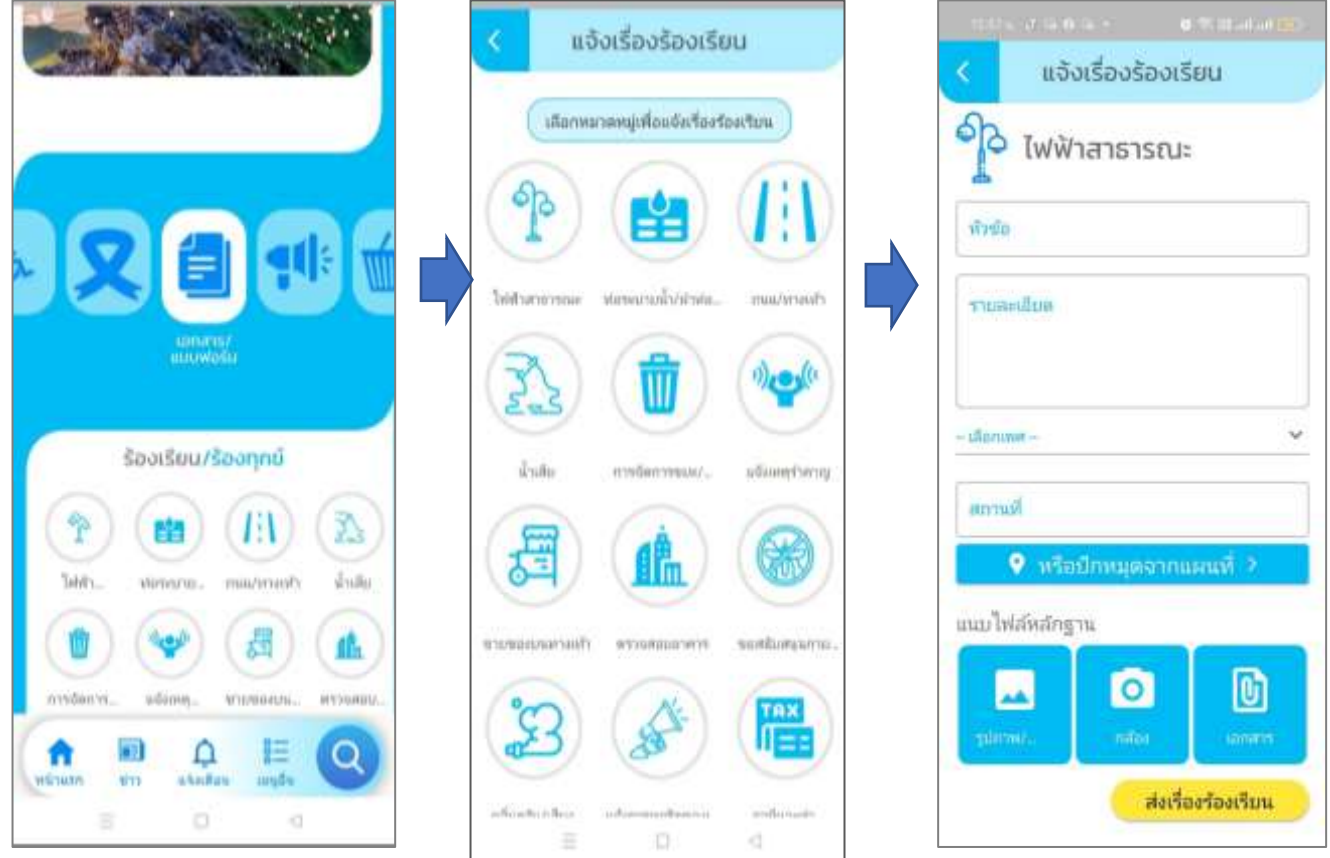

5. เมื่อดำเนินการแจ้งขอรับบริการ E-Service หรือร้องเรียนร้องทุกข์ เสร็จแล้ว สามารถดำเนินการติดตามเรื่อง ร้องเรียนผ่านระบบแอพลิเคชั่น อบต.ปอ ผ่านหน้าจอ ช่องติดตามเรื่องร้องเรียน

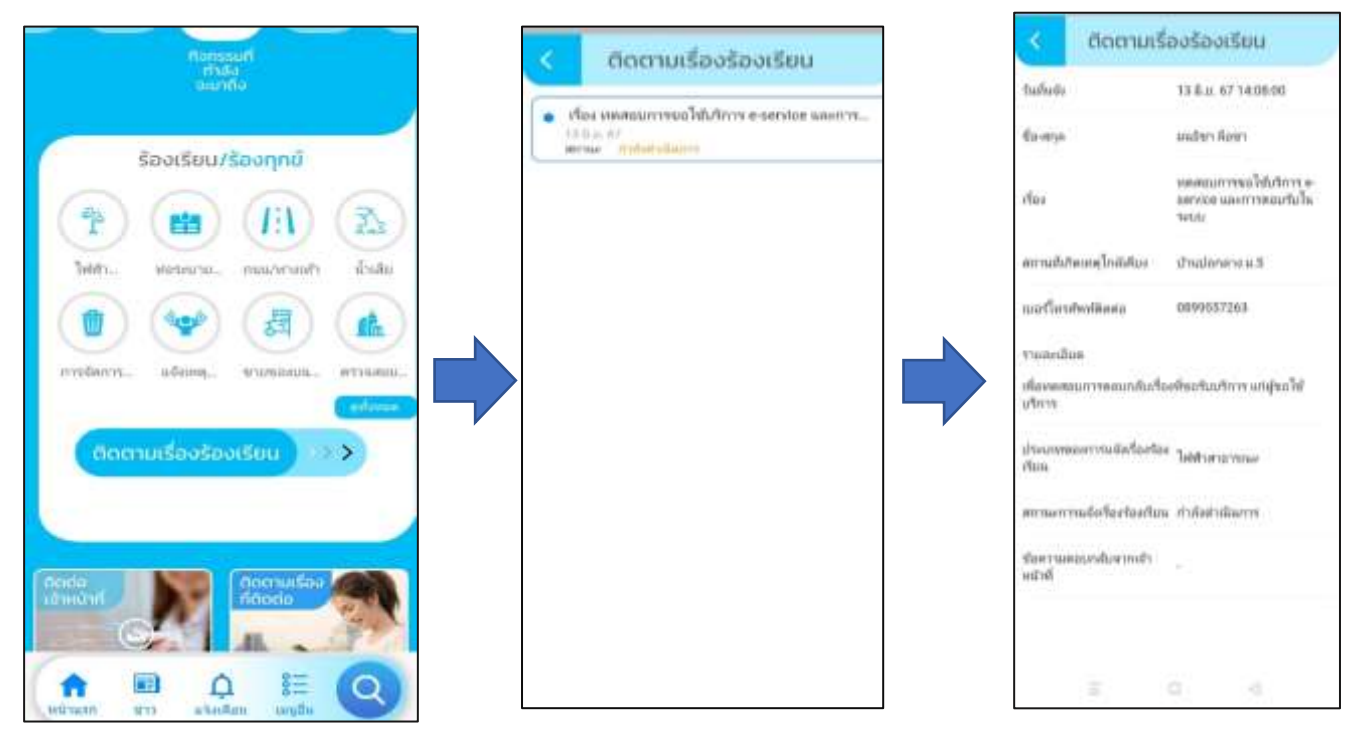

5. เมื่อติดตามเรื่องร้องเรียน ผ่านช่องทางแล้ว มีการแจ้งผลการรับเรื่อง หรือการแก้ไขเรื่องร้องเรียนผ่านระบบ แอพพลิเคชั่น อบต.ปอ ให้กับเจ้าของเรื่อง ให้รับทราบต่อไป และสามารถติดต่อ/แจ้งเรื่องร้องเรียน ,ติดต่อเจ้าหน้าที่ , ติดตามเรื่องที่ติดต่อ ผ่านหน้าจอหลักของแอพลิเคชั่นได้

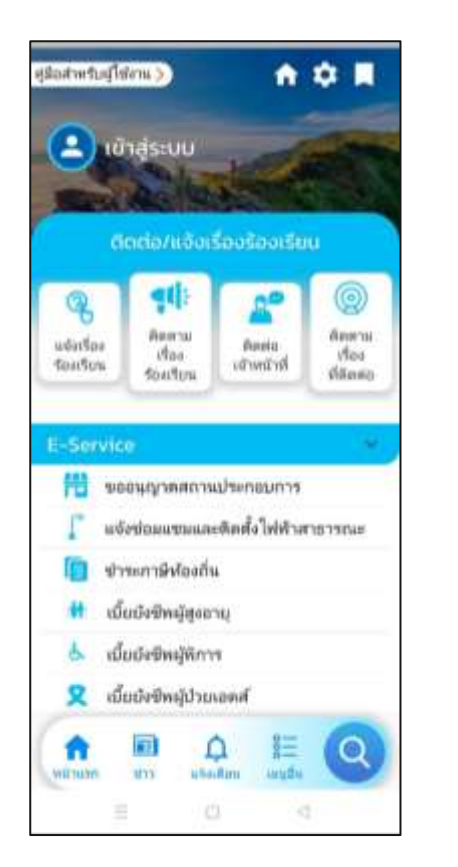

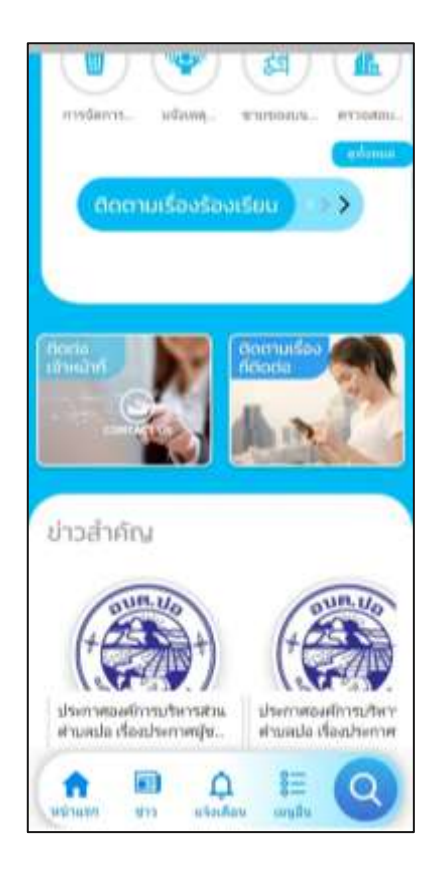